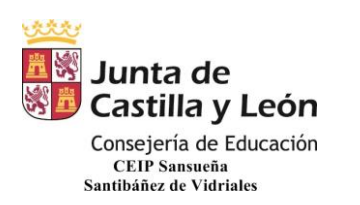

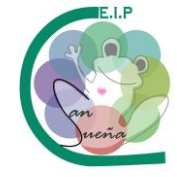

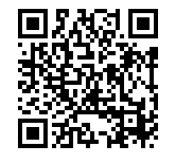

## **INSTRUCCIONES "TEAMS" PARA EL ALUMNO**

EL ALUMNO ENTRA Y VE SU EQUIPO. DESPUÉS TIENE QUE PINCHAR PARA ACCEDER AL CONTENIDO.

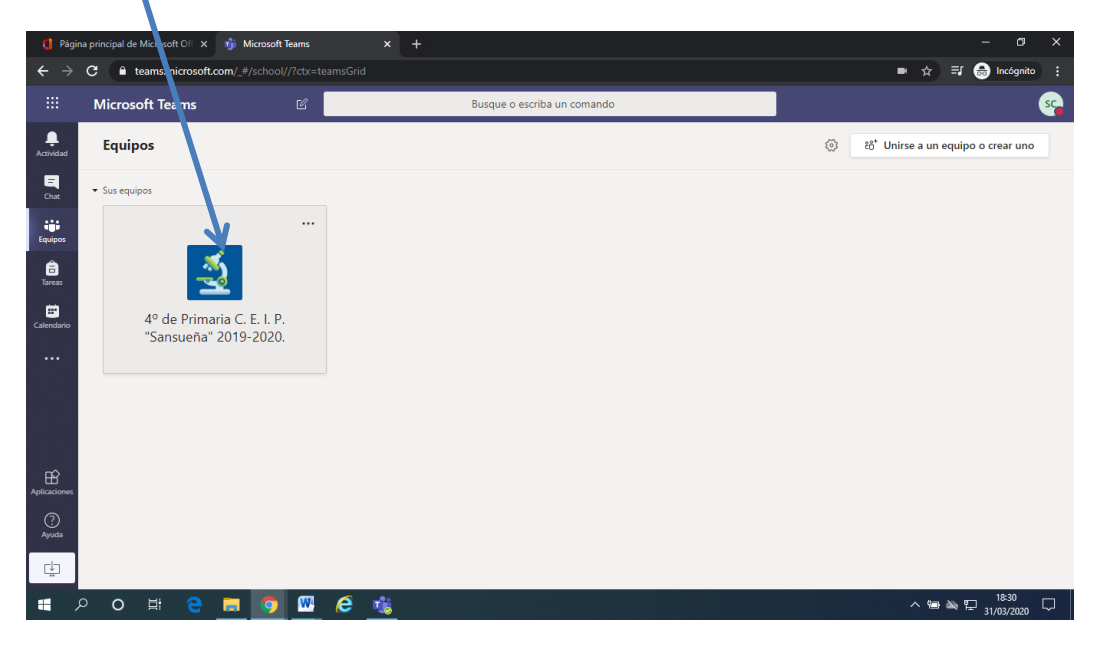

A CONTINUACIÓN SALE LA PANTALLA GENERAL DONDE SE PUBLICAN AUTOMÁTICAMENTE LAS TAREAS CUANDO EL MAESTRO O LA MAESTRA LAS PONEN. POR ELLO ES MUY IMPORTANTE QUE LOS ALUMNOS NO "CHATEEN" EN ESTA ZONA Y POR EXTENSIÓN, QUE NO USEN LA APLICACIÓN PARA "CHATEAR" SIN CONTROL CON SUS COMPAÑEROS, RECORDEMOS QUE ES UNA APLICACIÓN PARA EL CENTRO CON UN **USO EDUCATIVO**

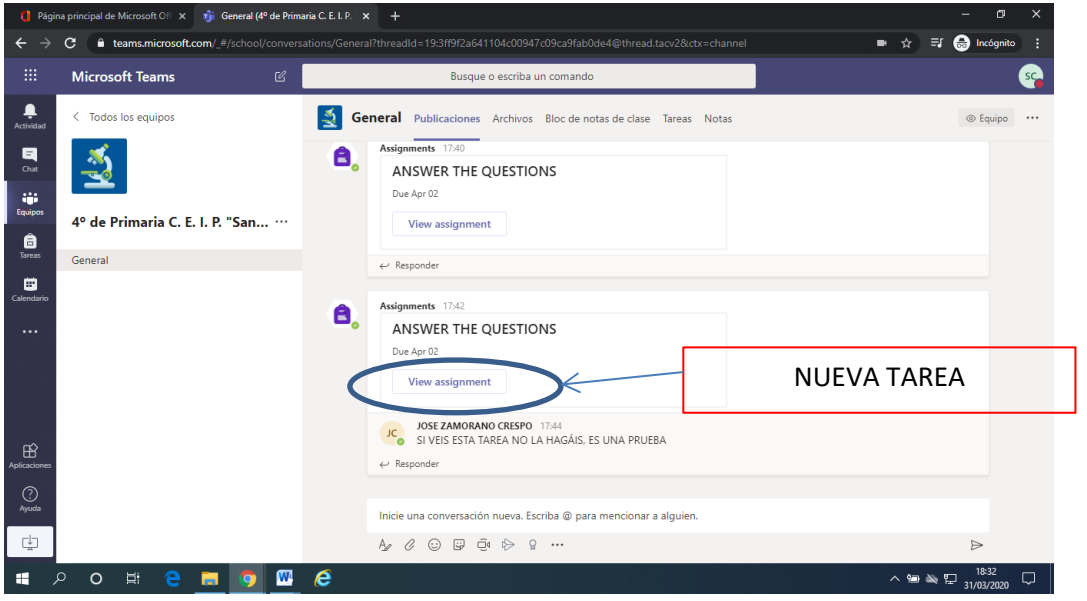

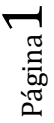

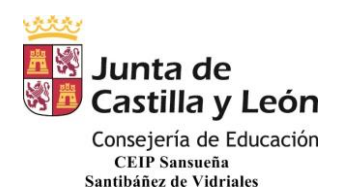

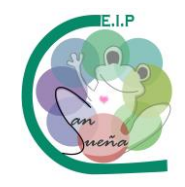

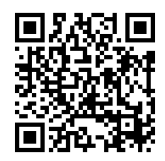

EN LA ZONA "ARCHIVOS" EL NIÑO PUEDE VER LOS DOCUMENTOS, VÍDEOS, AUDIOS… SUBIDOS POR EL MAESTRO/A.

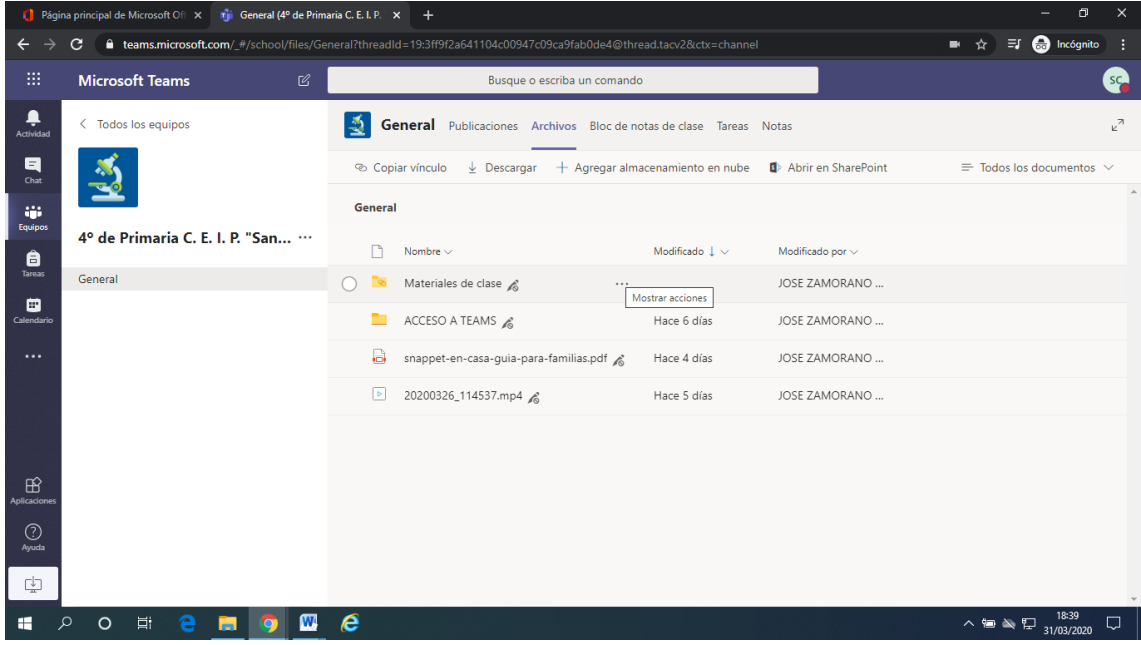

EN EL APARTADO BLOC DE NOTAS APARECEN RECURSO DE CONSULTA, TAREAS COMPARTIDAS PARA LA REALIZACIÓN CONJUNTA Y UN APARTADO ESPECÍFICO DEL ALUMNO DONDE SE GUARDAN LOS DOCUMENTOS DEL ALUMNO DIVIDIDO EN APARTADOS Y ORGANIZADOS POR EL TUTOR ADEMÁS DE LAS NOTAS QUE VA CONSIGUIENDO.

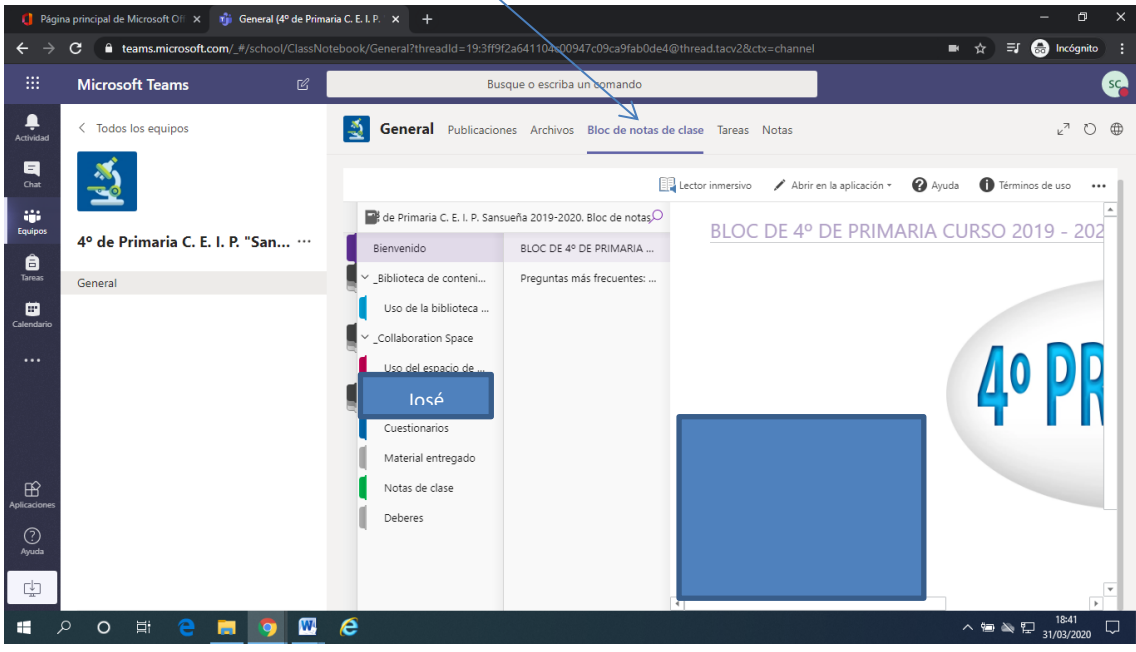

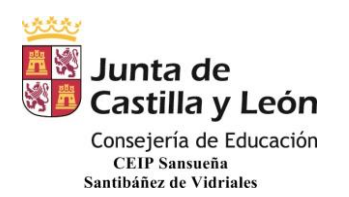

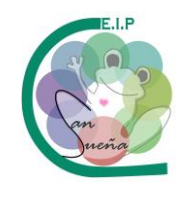

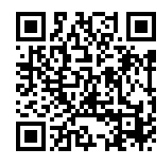

EN EL APARTADO TAREAS APARECEN TODAS LAS TAREAS QUE SE HAN PROPUESTO Y LAS QUE YA HAN HECHO.

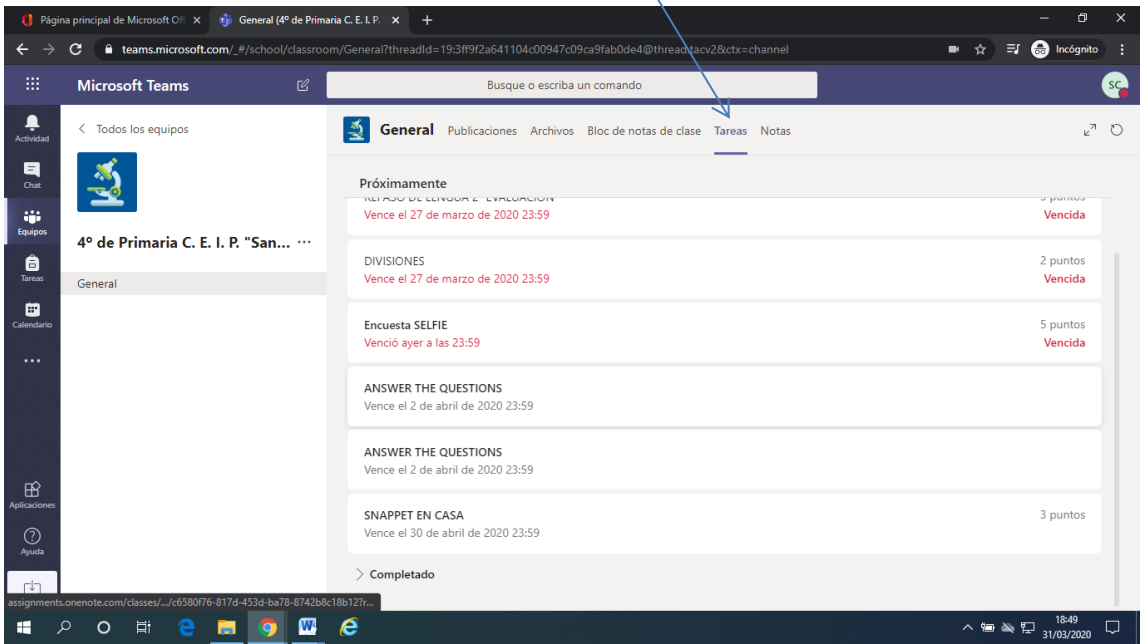

En el apartado notas aparecen las tareas con su puntuación y el estado de la tarea.

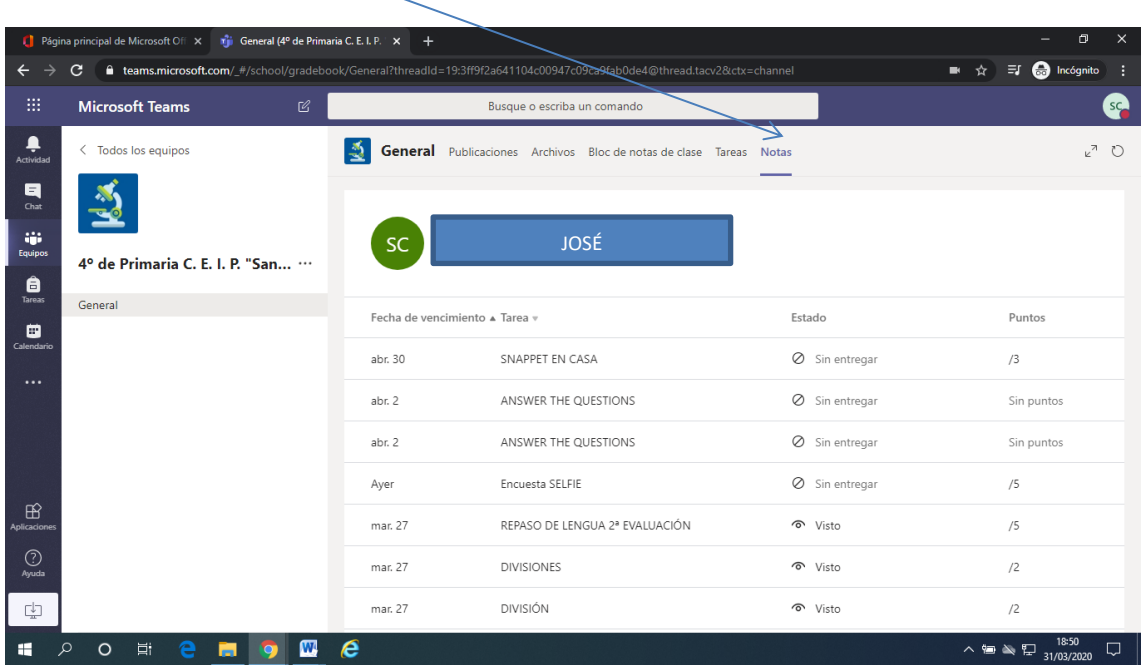

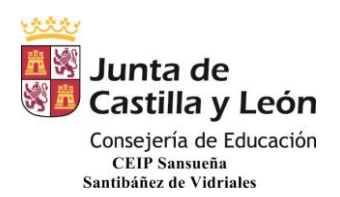

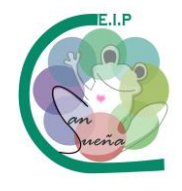

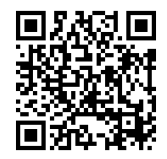

## **REALIZAR UNA TAREA**

PARA ACCEDER A LA TAREA TENEMOS DOS OPCIONES:

- A PARTIR DE PUBLICACIONES PINCHANDO EN "View assignement".
- DIRECTAMENTE PINCHANDO EN TAREAS.

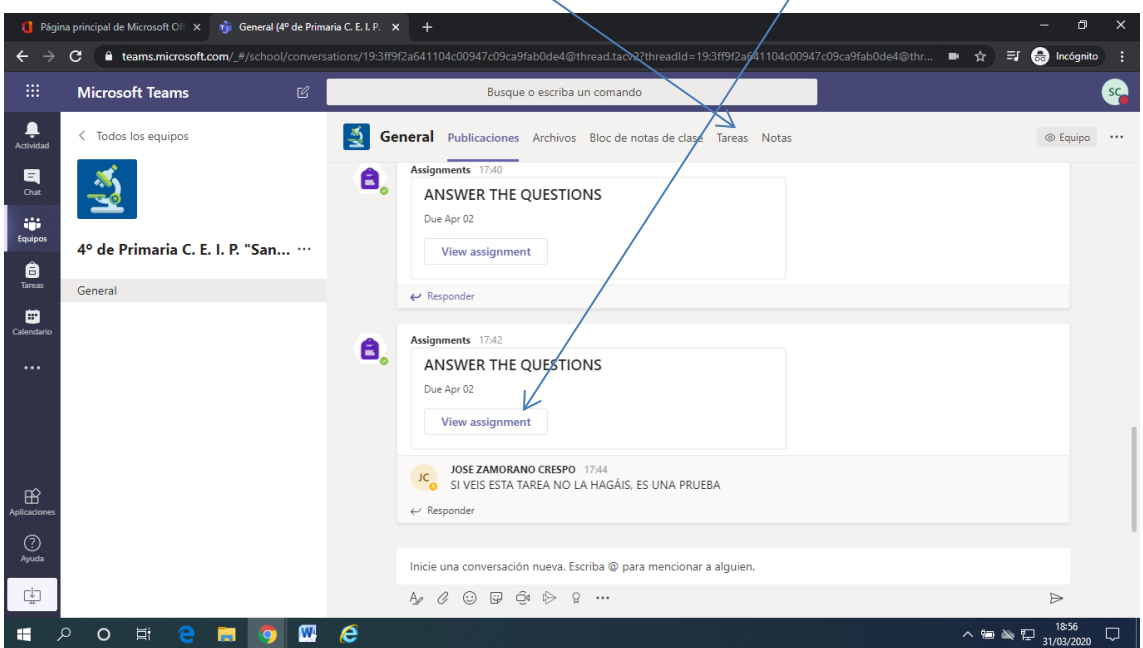

UNA VEZ EN "TAREAS" PINCHAMOS EN LA TAREA QUE TENGAMOS QUE HACER.

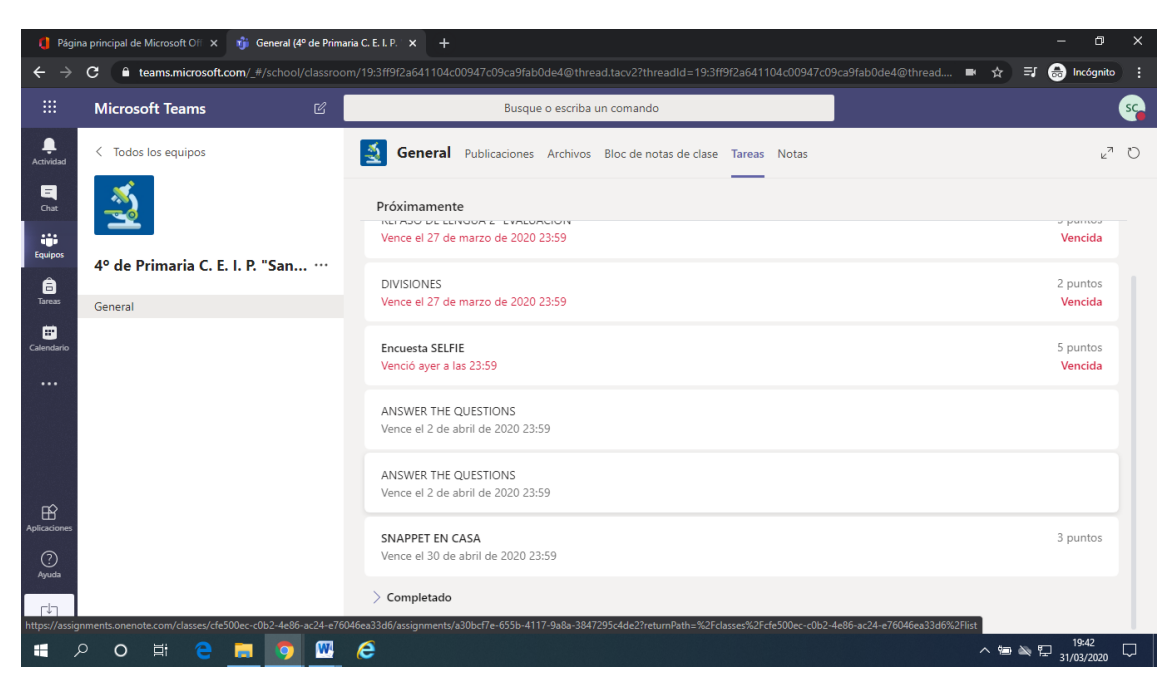

CEIP SANSUEÑA Carretera de Benavente, s/n Tfno.: 980648169 SANTIBÁÑEZ DE VIDRIALES – ZAMORA

Página

 $\overline{\mathcal{A}}$ 

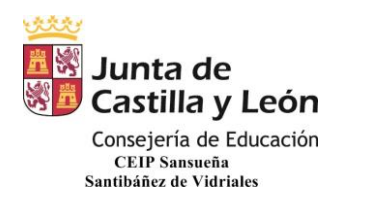

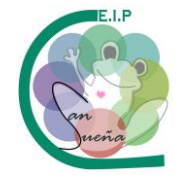

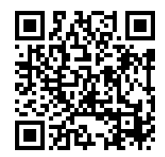

NOS APARCERÁ EL ARCHIVO CARGADO POR EL TUTOR SOBRE EL QUE PINCHAREMOS PARA QUE SE ABRA.

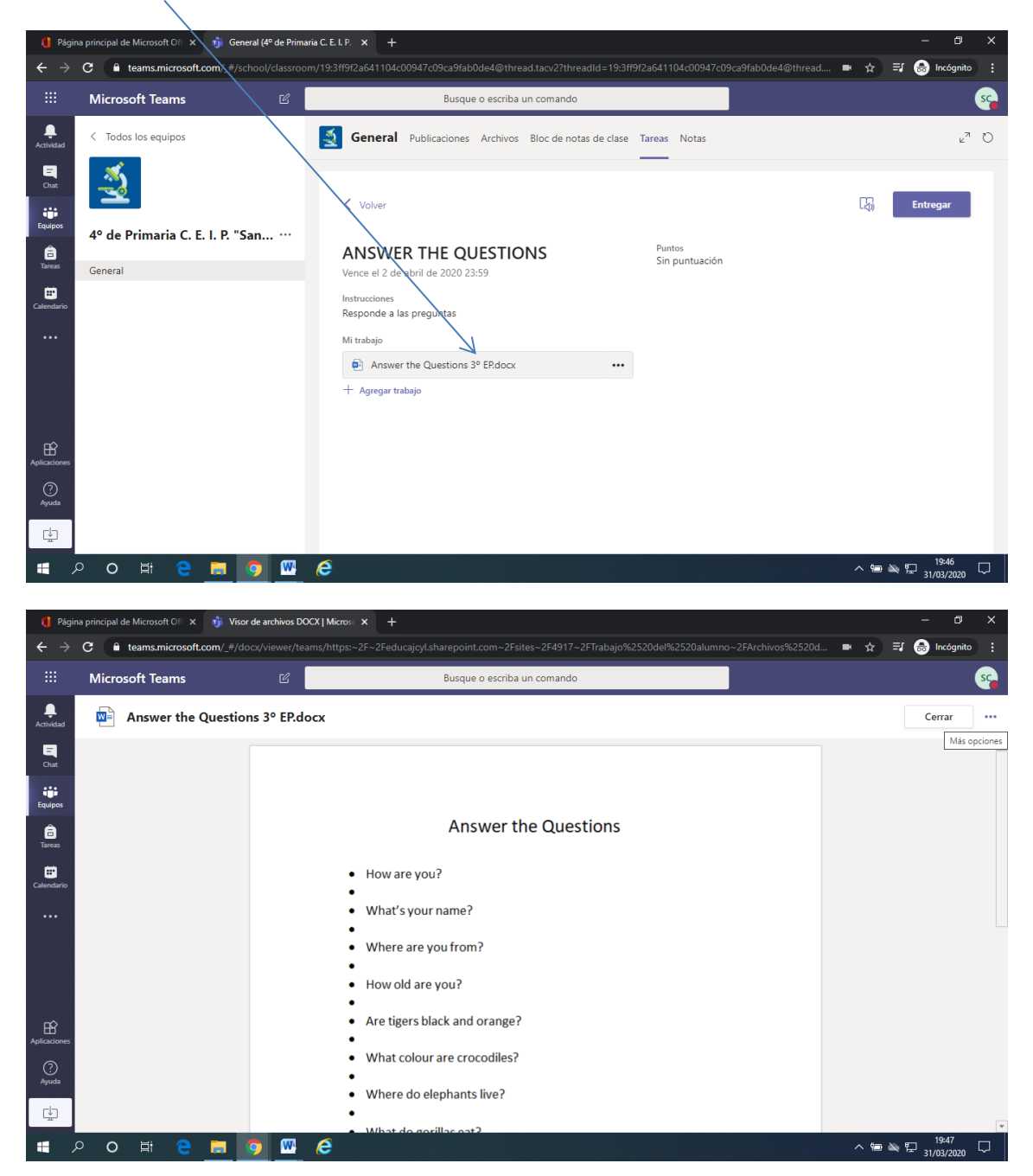

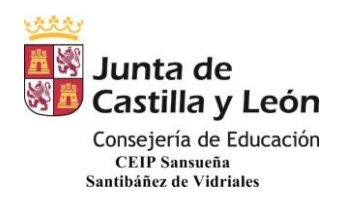

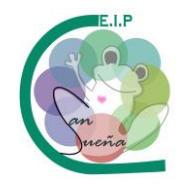

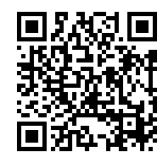

AHORA TENEMOS DOS OPCIONES PARA REALIZAR LA TAREA:

- LA PRIMERA ES HACERLA DIRECTAMENTE EN EL EXPLORADOR. SEGÚN VAMOS TRABAJANDO SE VA GUARDANDO AUTOMÁTICAMENTE. UNA VEZ QUE ACABEMOS LE DAMOS A CERRAR Y YA ESTARÍA HECHA LA TAREA.

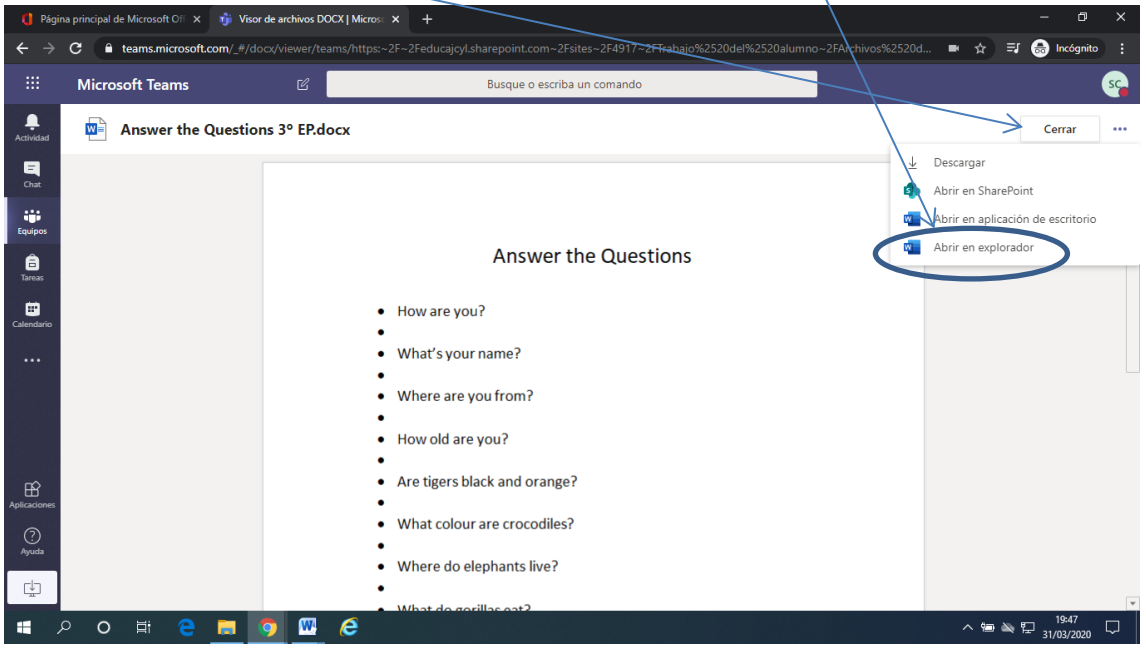

## RECUERDA: LAS RESPUESTAS SE GRABAN AUTOMÁTICAMENTE.

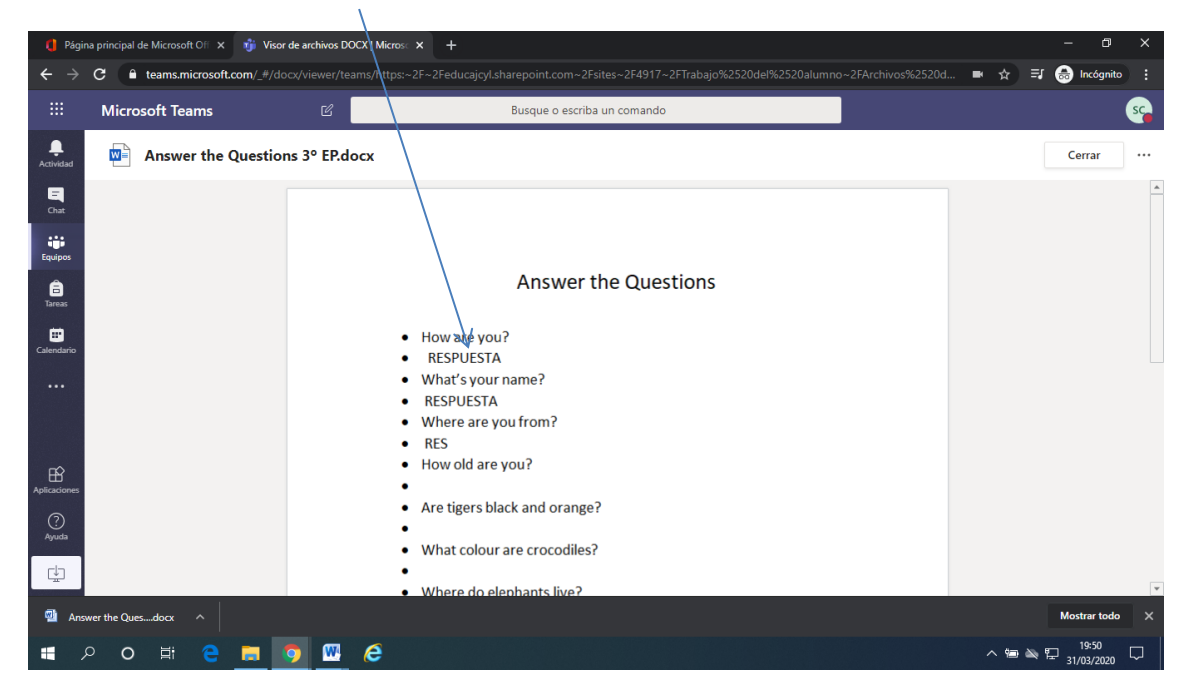

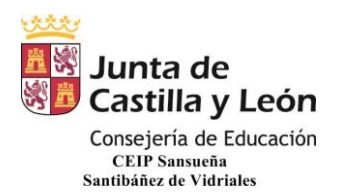

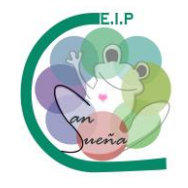

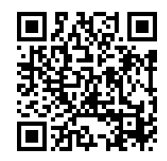

UNA VEZ LE HE DADO A CERRAR, ME SALE ESTA VENTANA EN LA QUE TENGO QUE PULSAR EN ENTREGAR PARA ENVIARLA AL MAESTRO O MAESTRA.

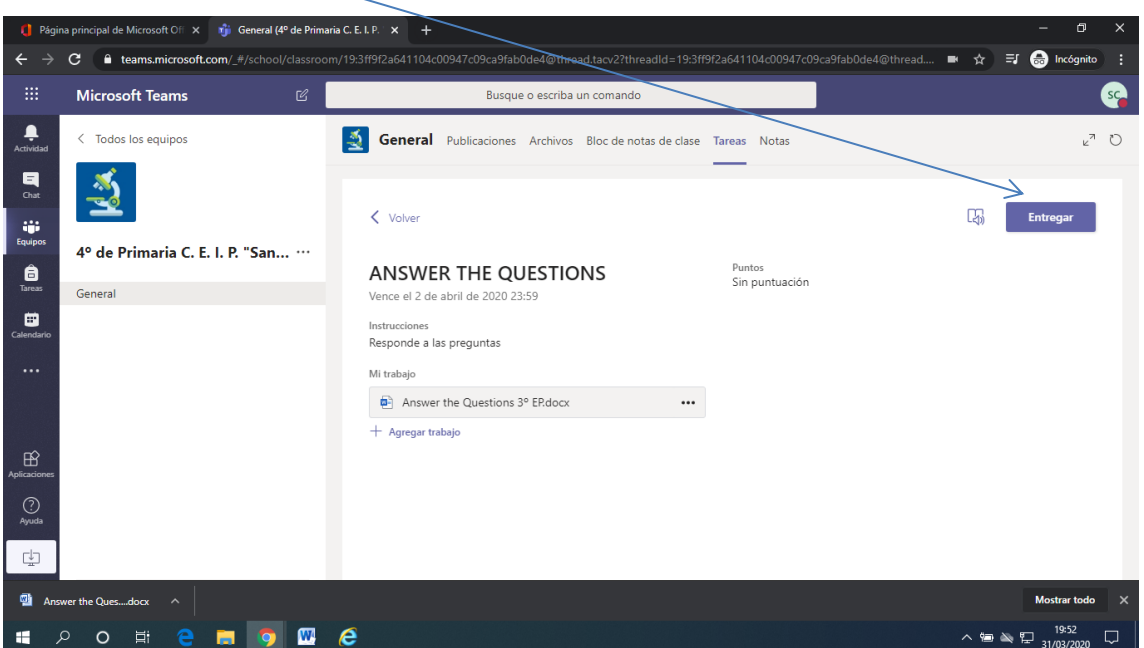

LA SEGUNDA FORMA DE HACER LA TAREA ES DESCARGÁNDOLA AL ORDENADOR, TABLET O MÓVIL Y HACERLA EN NUETRO ESCRITORIO. LUEGO TENDREMOS QUE SUBIRLA AL "TEAMS".

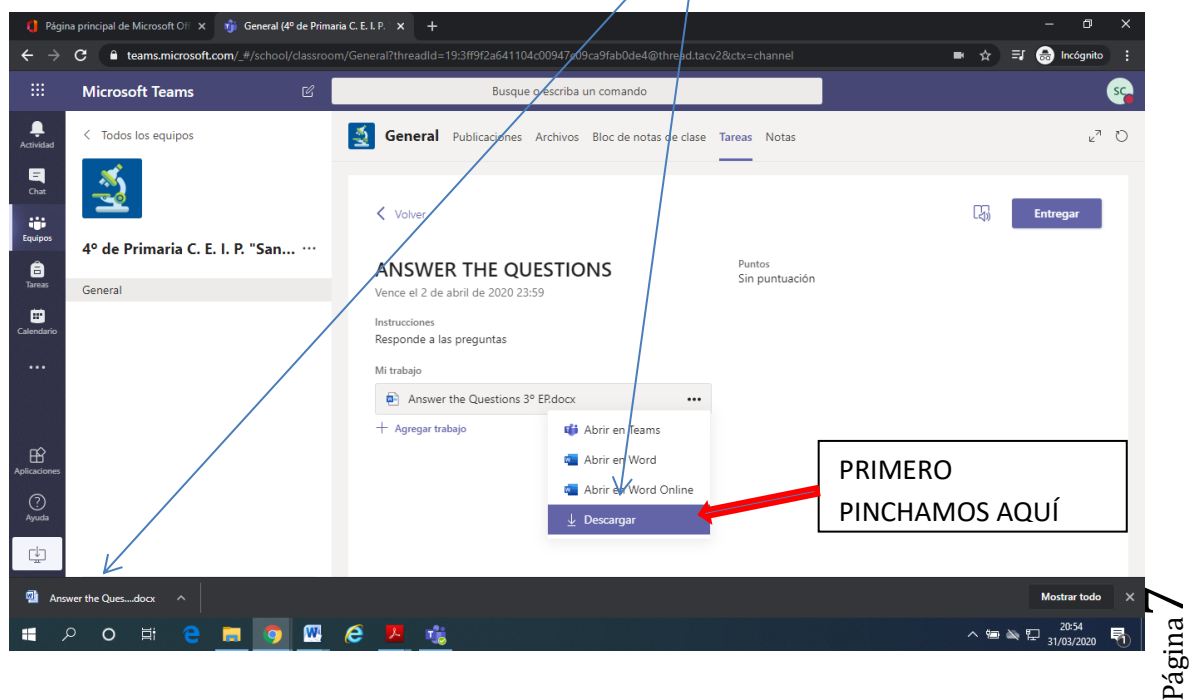

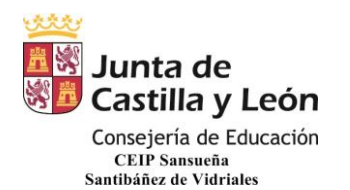

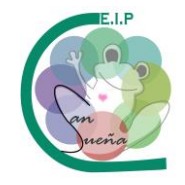

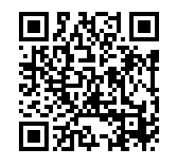

UNA VEZ HECHA EN MI ORDENADOR, ES DECIR, FUERA DE INTERNET, LA GUARDO EN

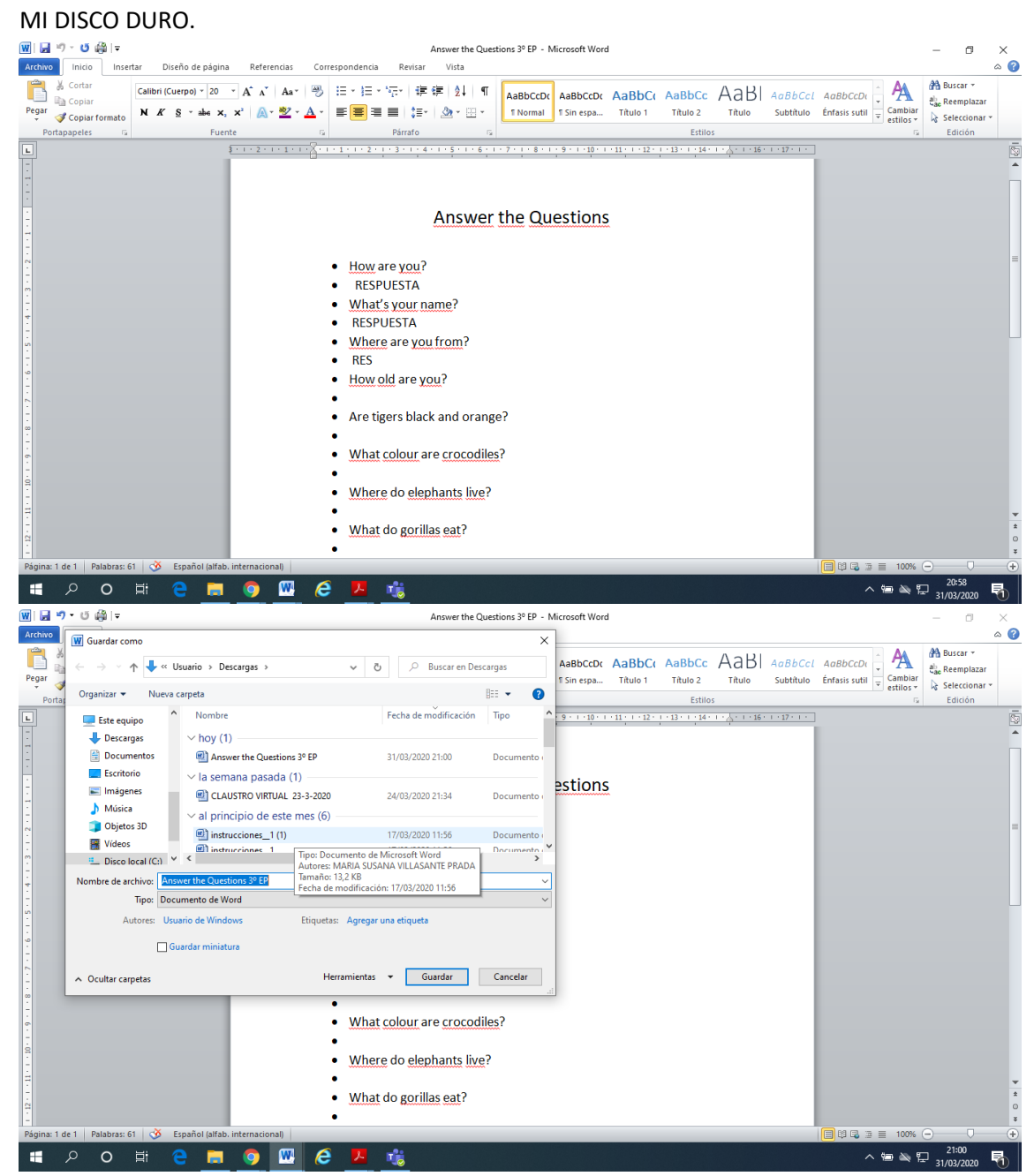

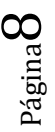

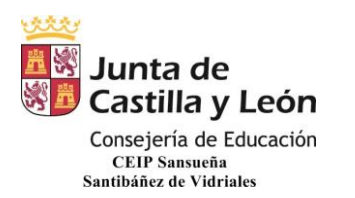

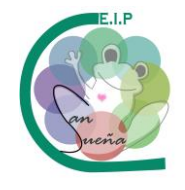

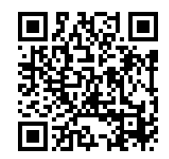

UNA VEZ GUARDADA, VUELVO AL TEAMS, A LA ZONA DE TAREAS, ELIJO LA TAREA QUE QUIERO PRESENTAR Y PINCHO EN AGREGAR TRABAJO.

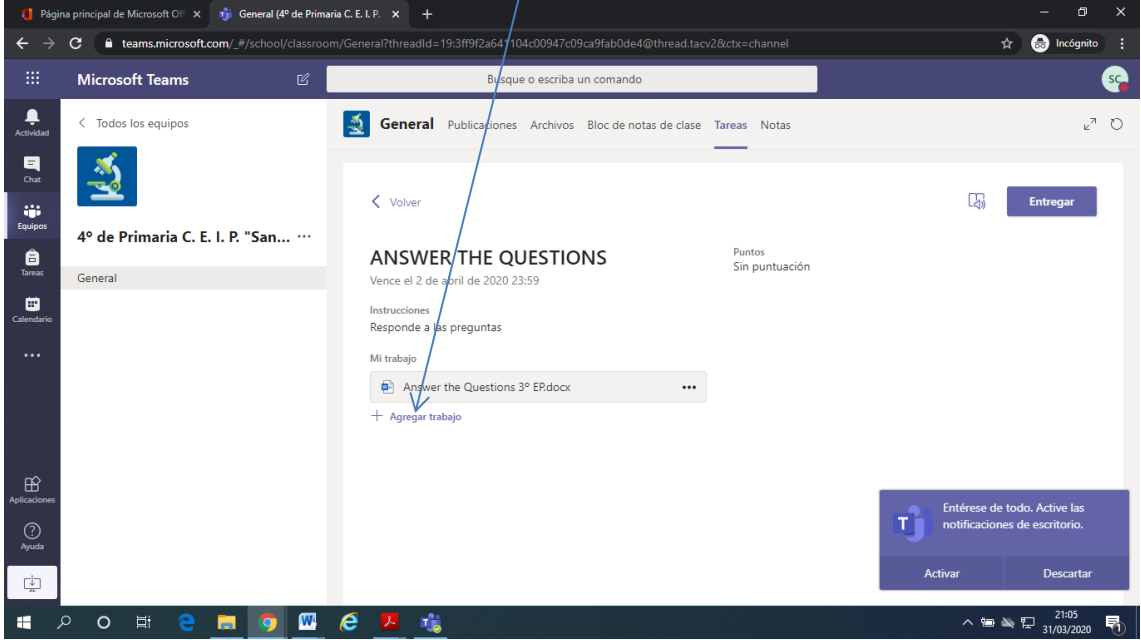

Y ME SALE ESTA VENTANA PARA QUE CARGUE EL TRABAJO HECHO. TENGO QUE PINCHAR EN CARGAR DESDE EL DISPOSITIVO.

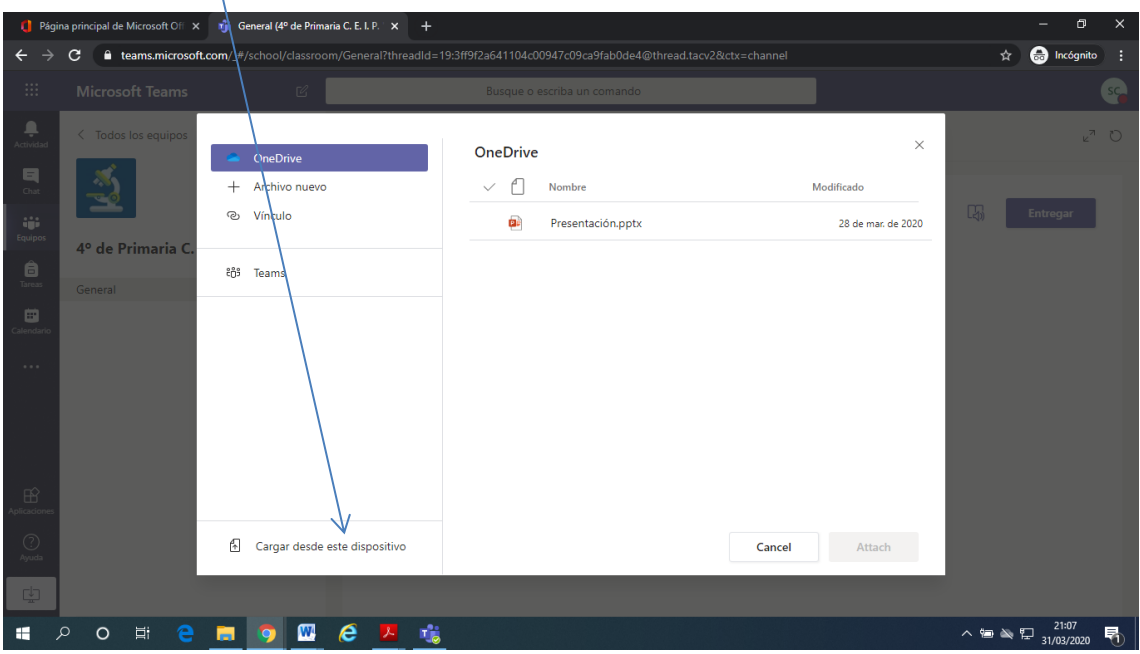

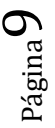

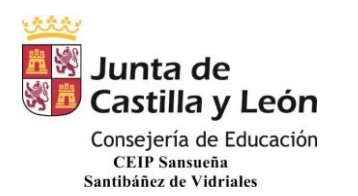

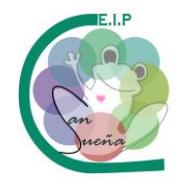

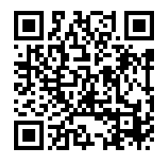

SELECCIONO EL ARCHIVO (TAREA HECHA) Y LE DOY A ABRIR

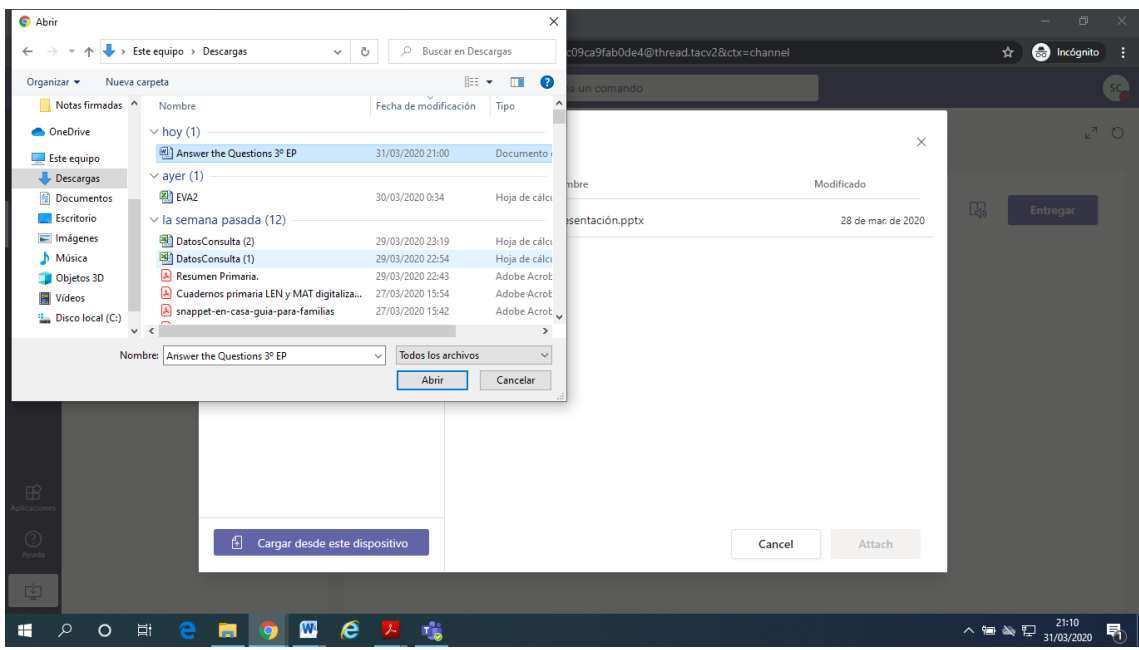

UNA VEZ CARGADA LA TAREA LE DOY A LISTO.

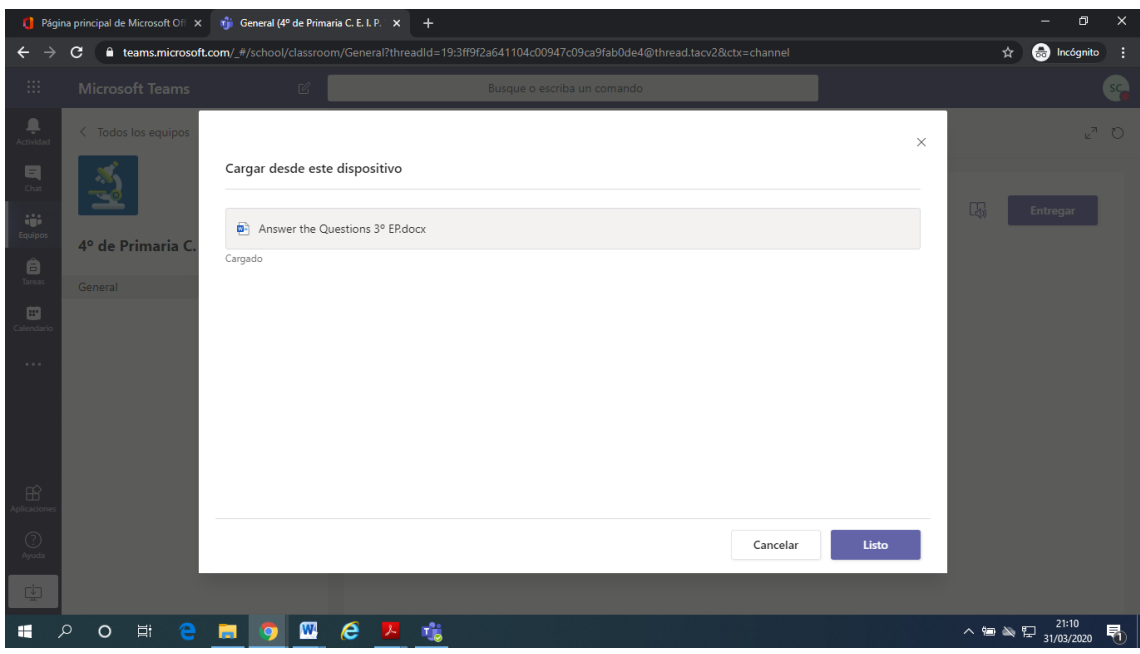

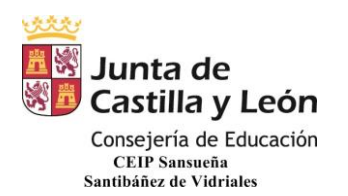

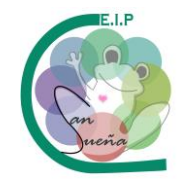

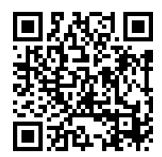

## ME SALDRÁ ESTA VENTANA EN LA QUE TENGO QUE PULSAR ENTREGAR PARA QUE LE LLEGUE AL MAESTRO/A.

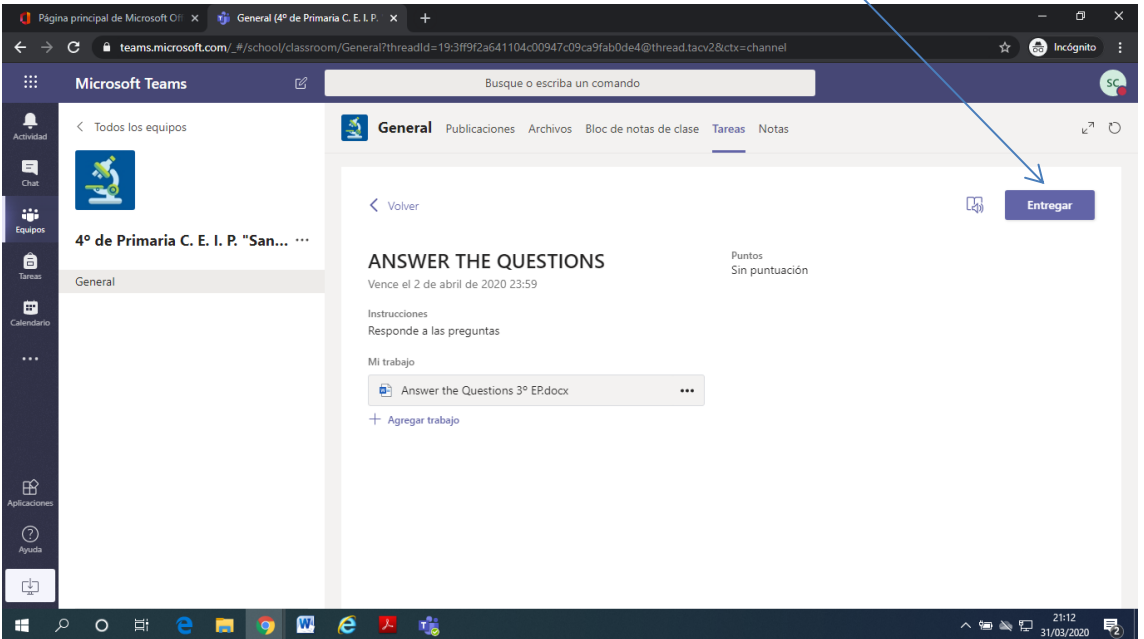